# 配置显卡以修复WebEx视频映像

## 目录

简介 问题 解决方案 改善NVIDIA显卡和FPS

## 简介

本文档介绍如何确保Windows 7或10平台上的Webex中的视频图形显示正确。

## 问题

在Webex中,当您启动Web摄像头时,所有参与者的视频显示不正确,显示为被切断。

这些图像显示了问题。

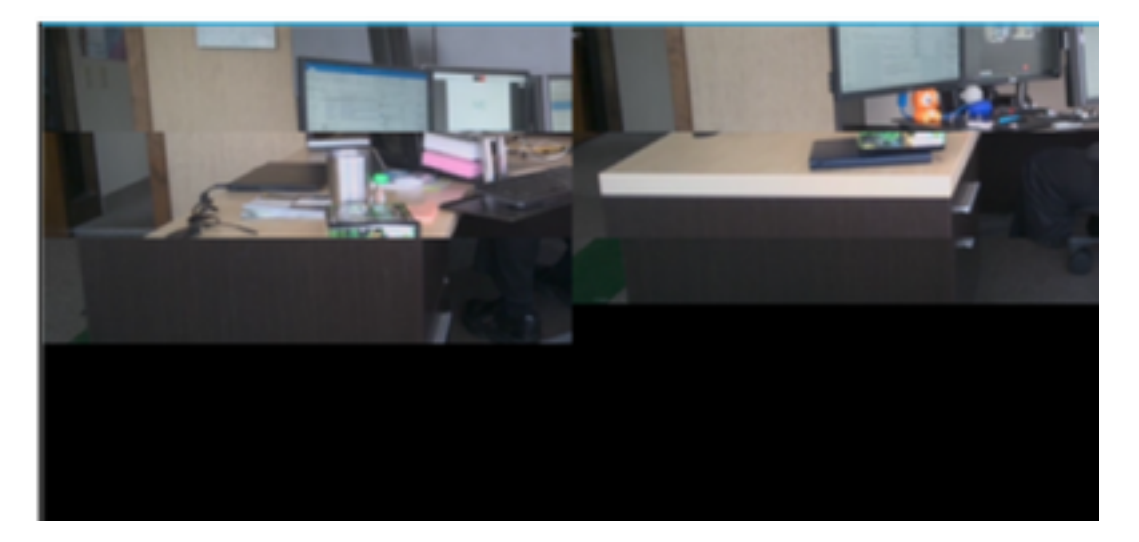

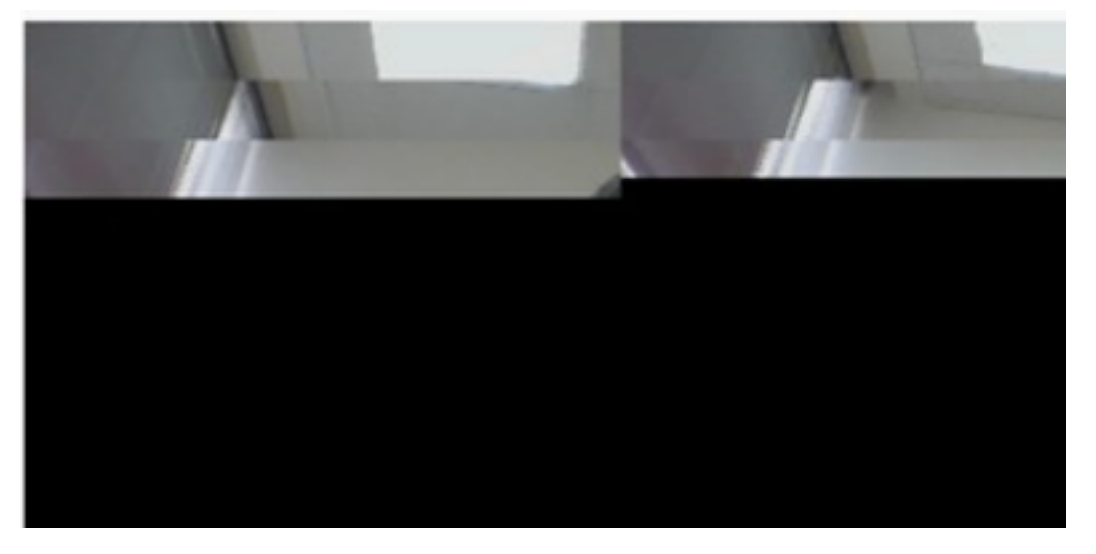

解决方案

确认Windows 7或10系统使用NVIDIA显卡:

- 1. 导航至"开始">"运行"。
- 2. 在"打开"(Open)字段类型中,选择"DxDiag"(DxDiag),然后选择"确定"(Ok)。
- 3. DirectX诊断工具打开。
- 4. 为每个显示显示器选择每个显示选项卡。
- 5. 在每个显示选项卡中,在Device字段中搜索,确保列出NVIDIA显卡。
- 6. 如果是,根本原因是图形处理单元(GPU)。
- 7. 接下来,提高NVIDIA显卡性能并提高每秒帧数(FPS)。

#### 改善NVIDIA显卡和FPS

1. RMB单击桌面,然后从菜单中选择NVIDIA控制面板。

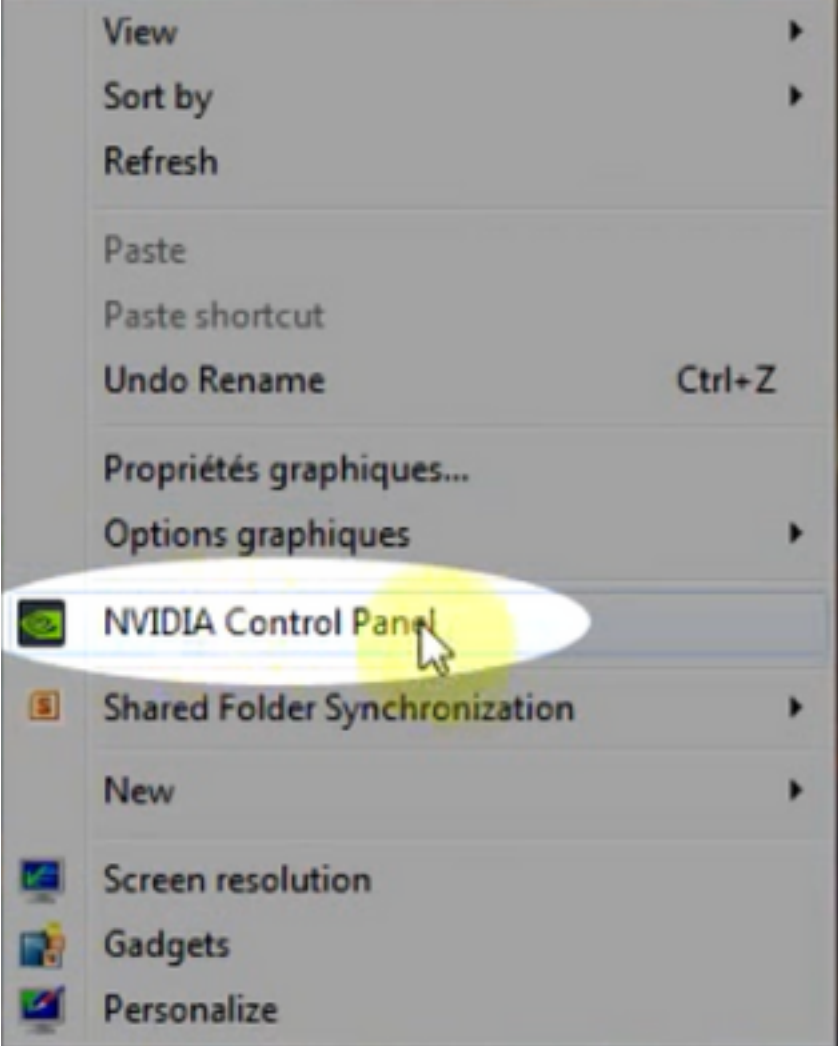

2.在NVIDIA控制面板的侧菜单中,选择"Adjust image setup with preview"。

3.在该面板中,选择"使用我的首选项强调:质量"。

4.选择"应用"按钮。

5.滑块移至"质量"。

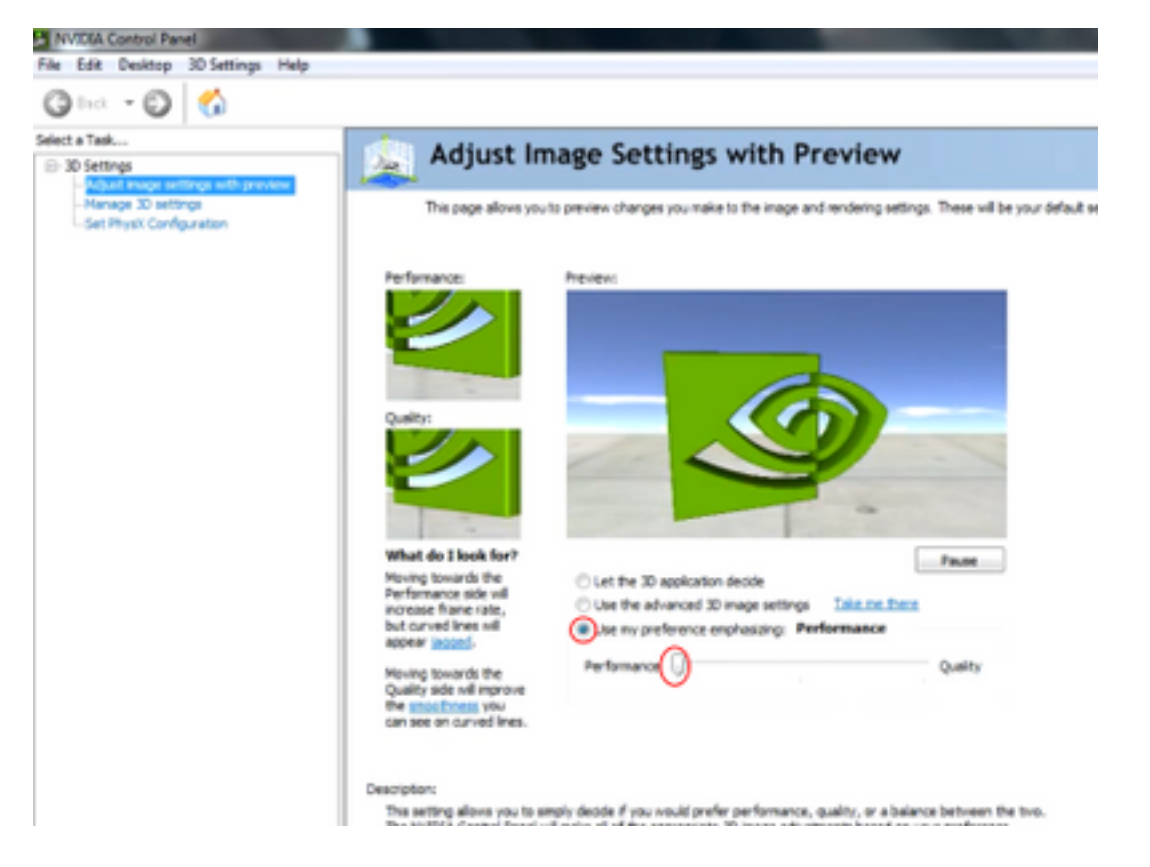

#### 6.从侧菜单定位至"管理3D"窗口。

7.在此选项卡中,使用首选图形处理器下拉菜单,然后选择高性能NVIDIA处理器。

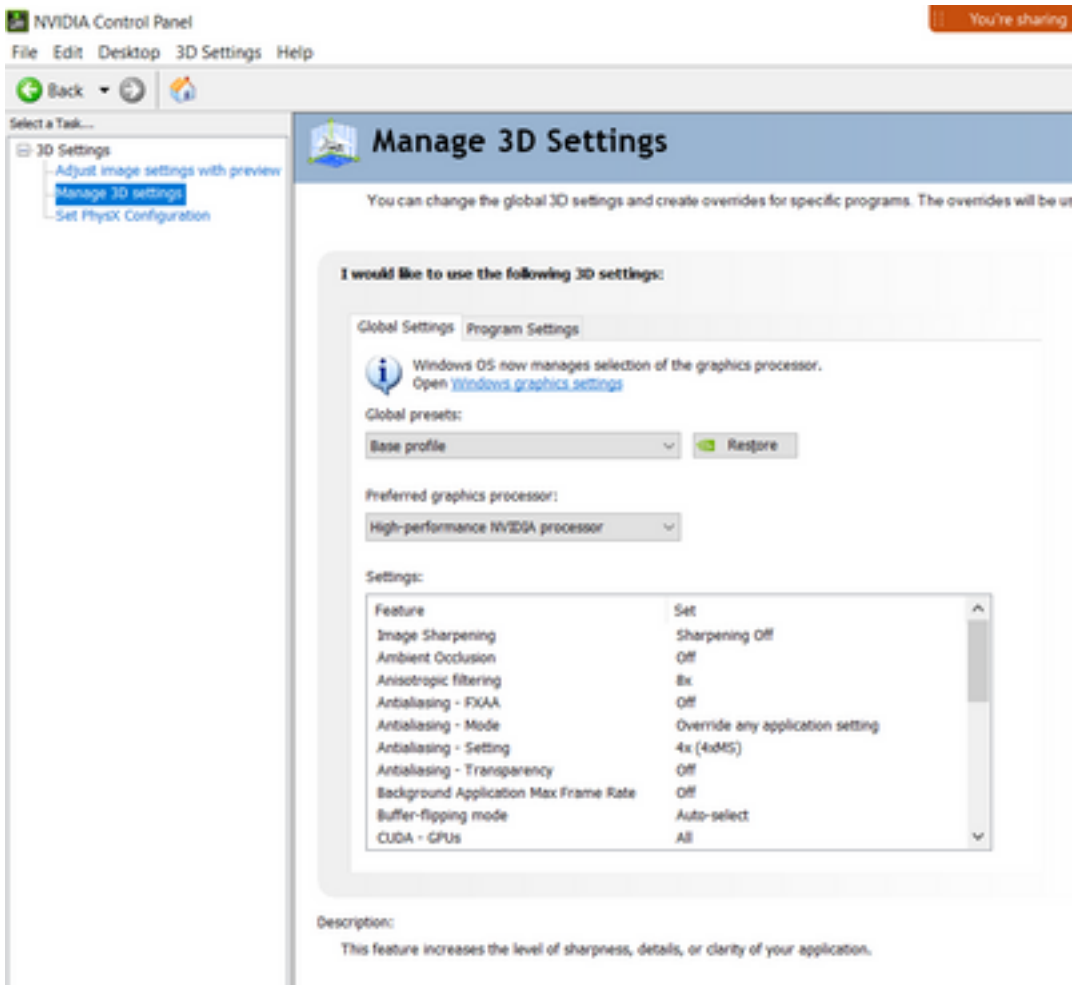

8.在字段中,按表所示设置功能首选项,然后选择"应用:

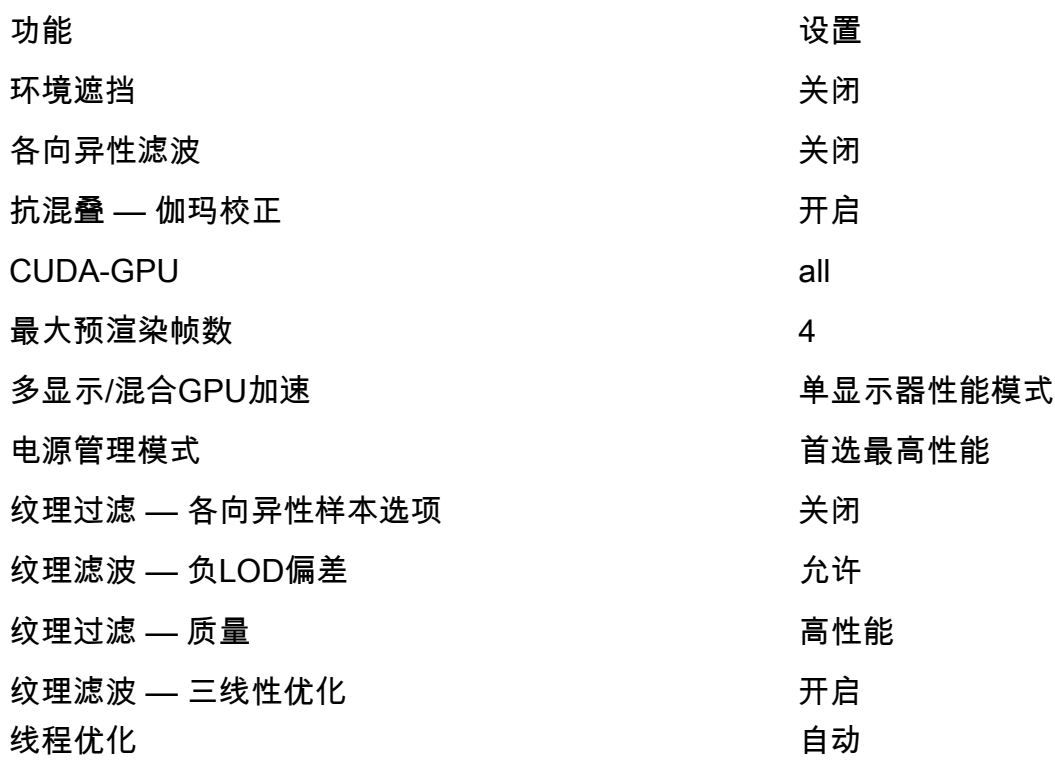

9.在左侧面板上,选择"设置PhysX配置"。

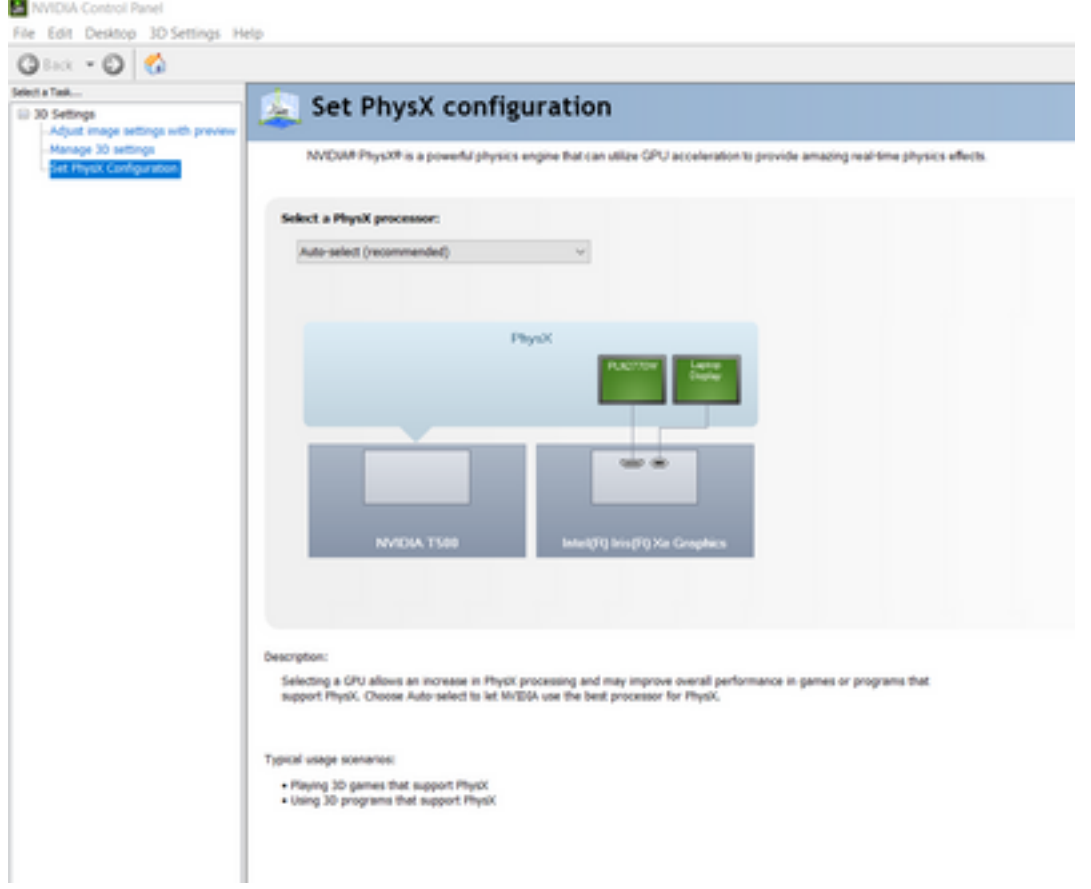

10.在"选择PhysX处理器"下拉菜单下,选择GeForce GT 540M。然后选择应用。